## 国家开放大学学分银行账户激活及学习成果存储操作指南 (学员使用)

## 一、账户激活步骤

1. 登陆国家开放大学学分银行学习成果转换管理网(学分银行 信息平台)(http://cb.ouchn.edu.cn/),点击页面上方的"登录" 按钮(见图 1)。

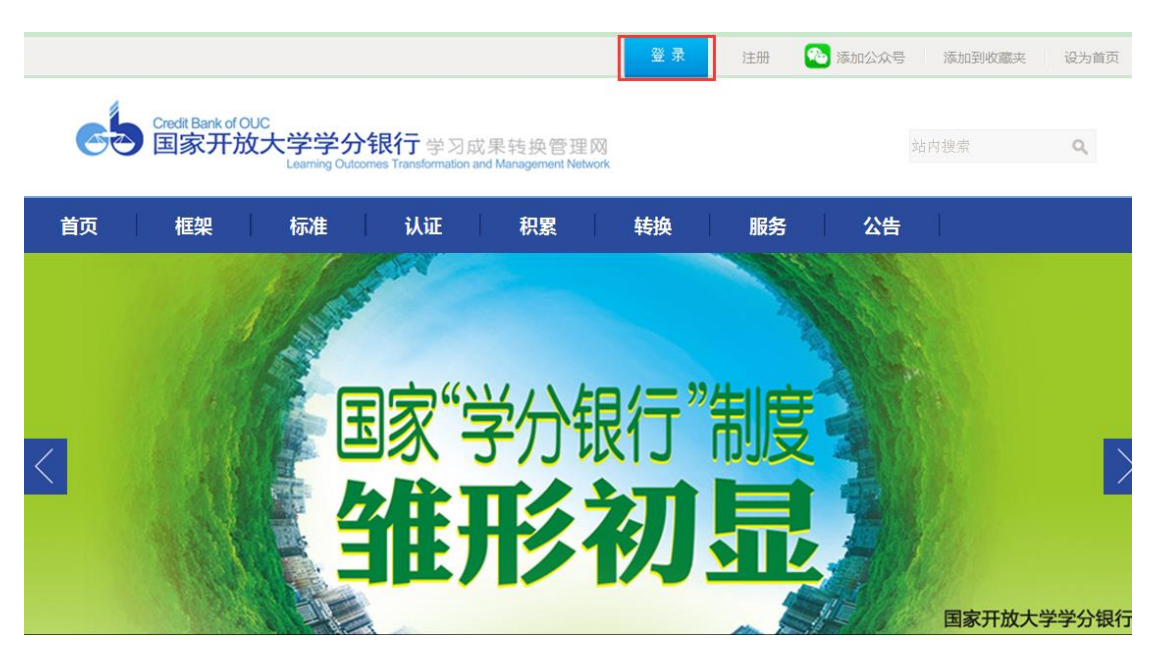

图 1 国家开放大学学分银行学习成果转换管理网首页

2. 进入账户登录页面,点击页面右上方的"账户激活"按钮 (见图 2)。

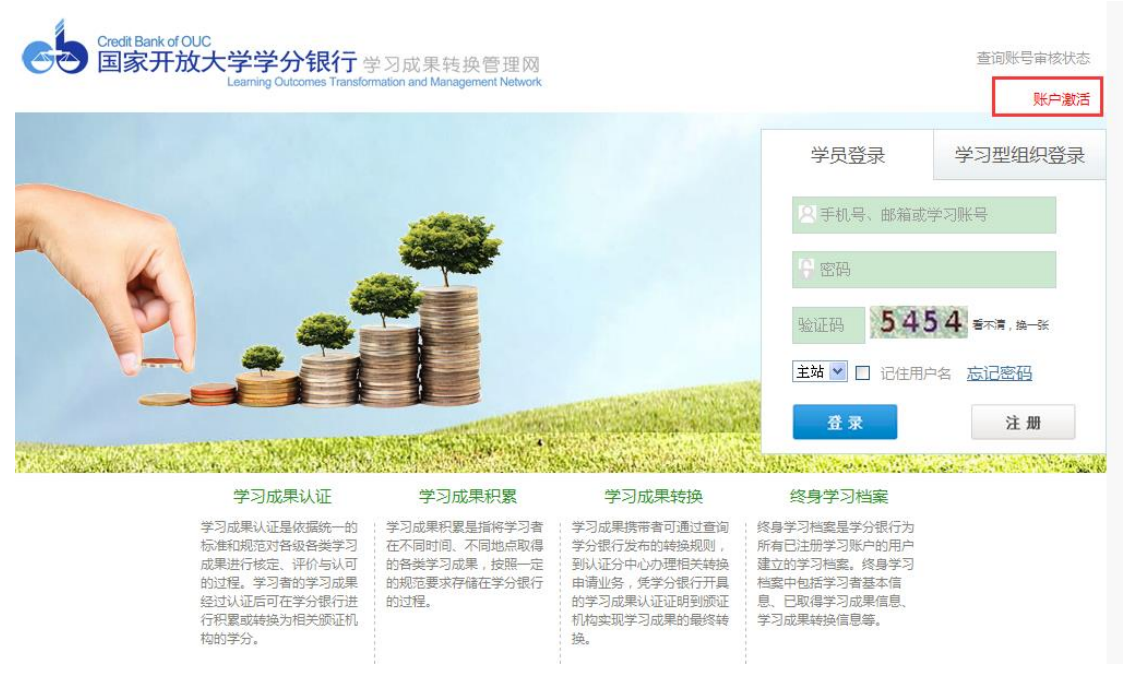

图 2 账户登录页面

3. 阅读"学分银行用户注册协议"(见图 3), 点击"下一步"

按钮。

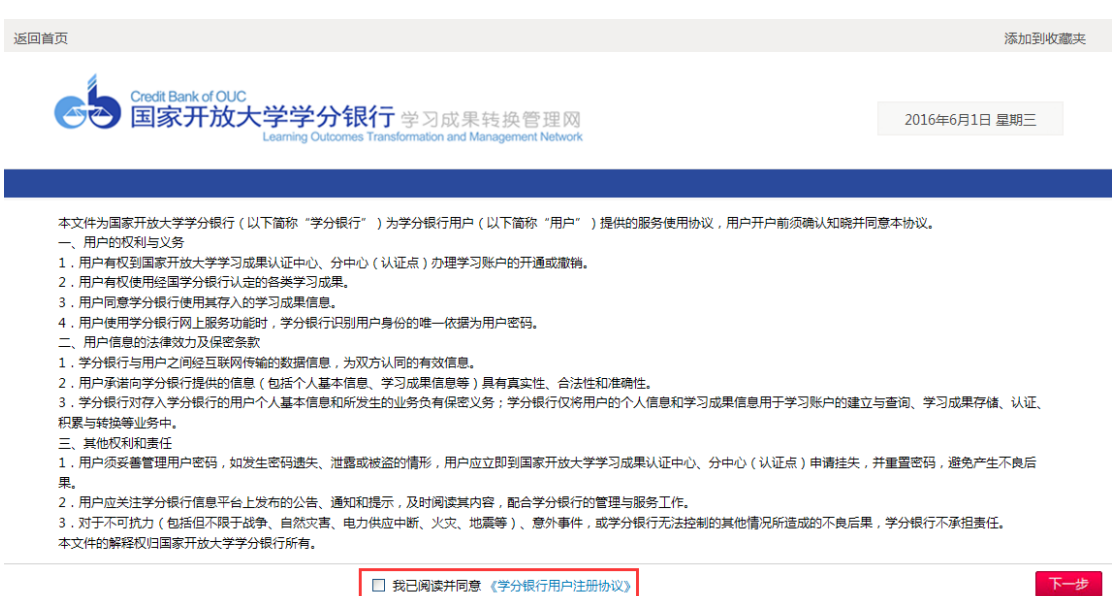

图 3 学分银行用户注册协议

4. 输入本人身份证号,点击"查询"按钮。页面显示出您的基 本信息,请核实本人姓名,点击"账户激活"(见图 4)。

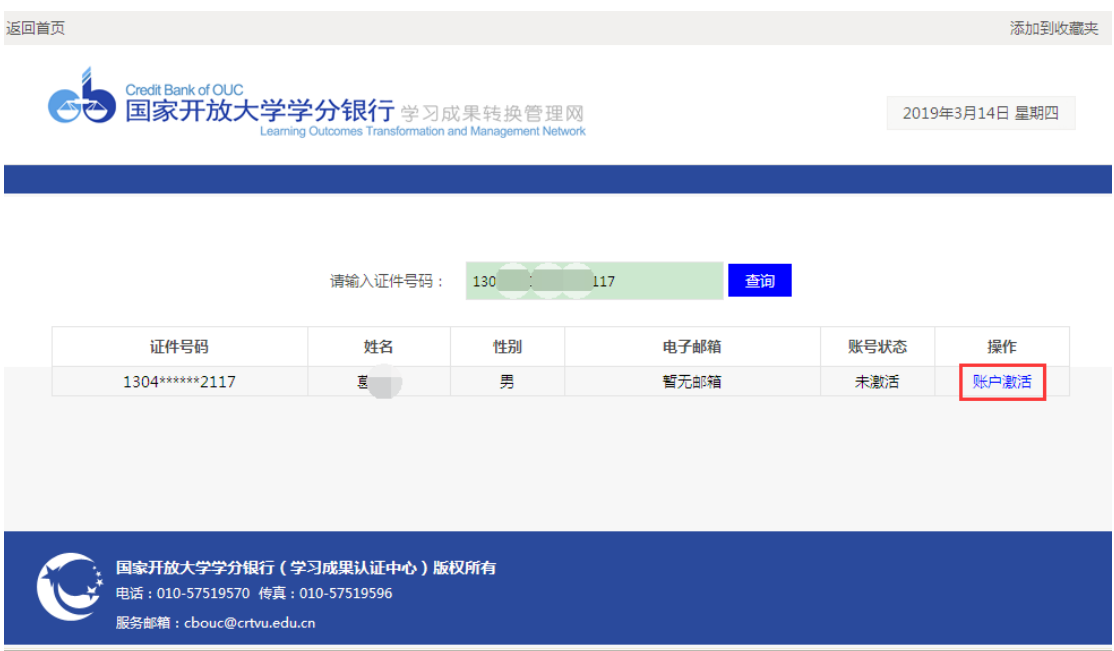

图 4 学生账户状态查询页面

5. 填写本人常用手机号码,如手机号码已存在,请核实手机号 码是否正确。点击"获取验证码",输入手机收到的验证码。之后, 点击输入框下方的"激活"按钮,系统将提示激活提交成功信息(见 图 5)。

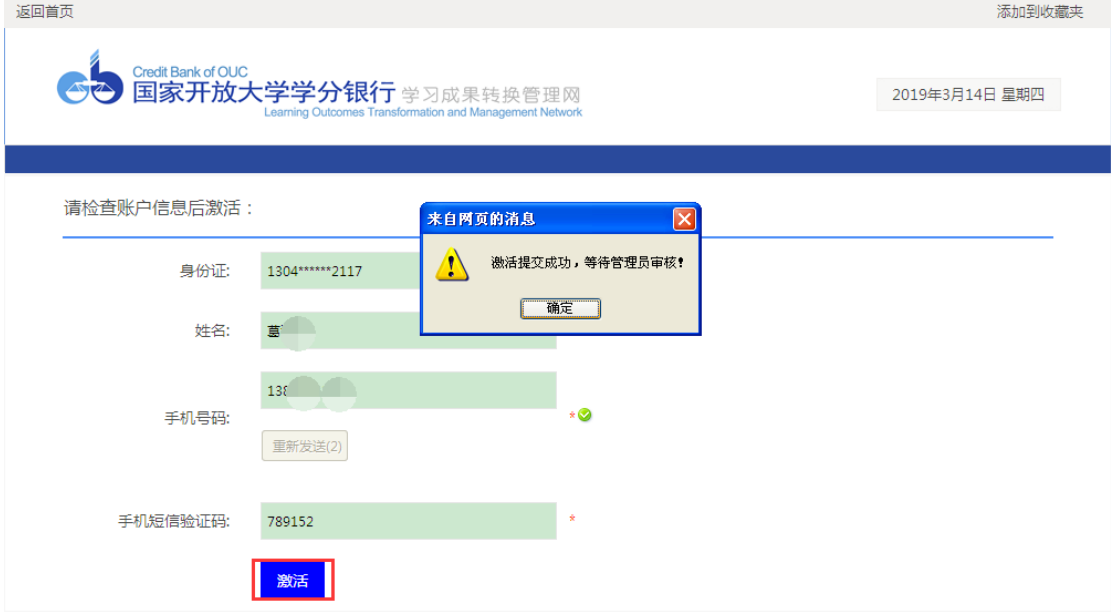

图 5 账户激活页面

6. 您的账户将在 3 个工作日内被审核,审核通过后,您将收到

审核通过的短信, 短信包含用户名和密码信息, 请注意及时修改相 关信息。您可以登陆国家开放大学学分银行学习成果转换管理网 (学分银行信息平台)(http://cb.ouchn.edu.cn),点击页面上方 的"登录"按钮进入平台。

## 二、学习成果存储步骤

学习成果存储是指对您已经取得的学历教育证书、非学历等级 证书等进行记录、审核的过程,如您暂时没有已取得证书,可以不 进行此操作步骤。

1. 完成学分银行账户激活后,您可登录国家开放大学学分银行 学习成果转换管理网(学分银行信息平台)

(http://cb.ouchn.edu.cn/),点击页面顶端的"登录"按钮,进 行学习成果的存储操作。

2. 账户登录后,点击页面左侧的"添加学习成果"。根据个人学 习成果的类型,选择"添加证书"或"添加课程",从列表中选择您 想要存储的学习成果,并完善其他所填项目,确认无误后点击"提 交审批"并等待审核(见图 6)。

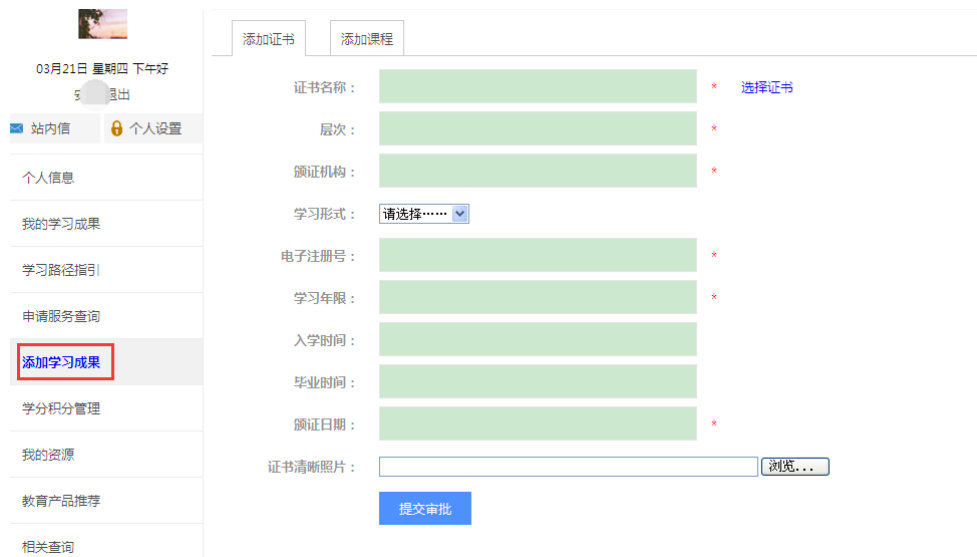

图 6 学习成果添加界面

3. 您添加的学习成果将在 10 个工作日内予以审核。审核通过的 学习成果可在"我的学习成果"中进行查询。

注意: 如有疑问,请点击按照登录页面下方的咨询电话列表, 查找本人所在的分中心咨询电话进行咨询。

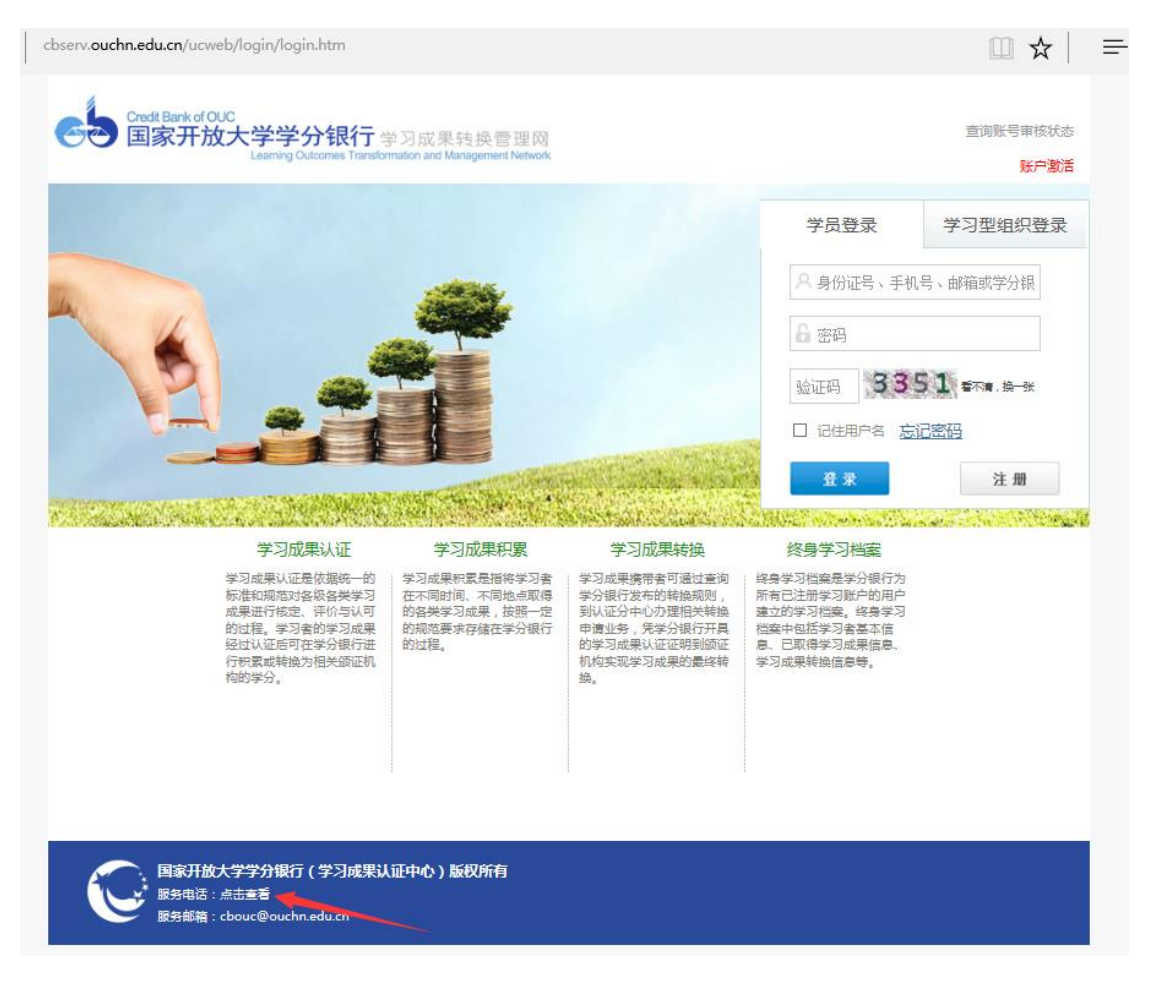

图 7 服务电话查询处

访问网站推荐您使用 IE7、IE8、IE9 浏览器。